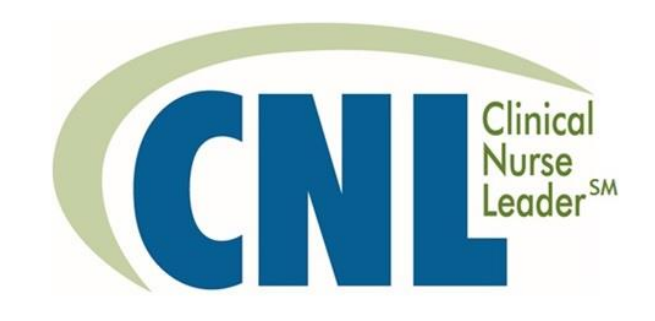

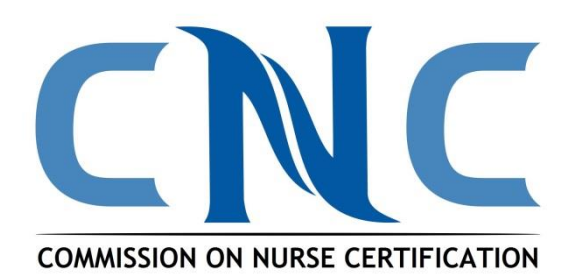

### **User Instructions Clinical Nurse Leader (CNL® ) Practice Exam**

*For CNL Students, CNL Graduates and CNL Faculty!*

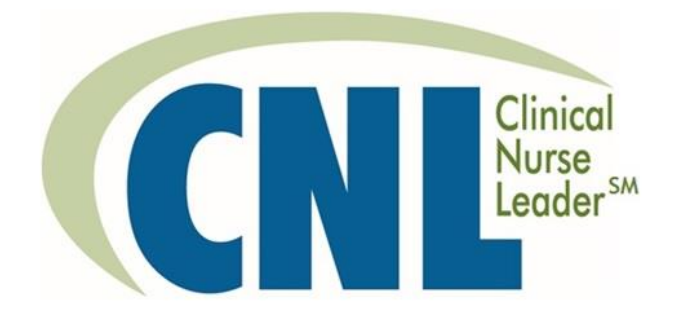

# **Getting Started**

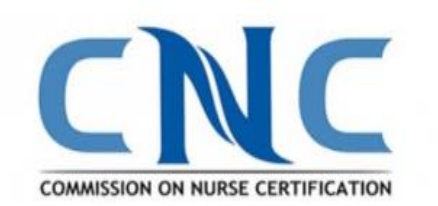

### **Visit https://testrun.com/CNC**

### The official Exam Prep tool for the CNL Certification Exam

Already have an account? Please log in below

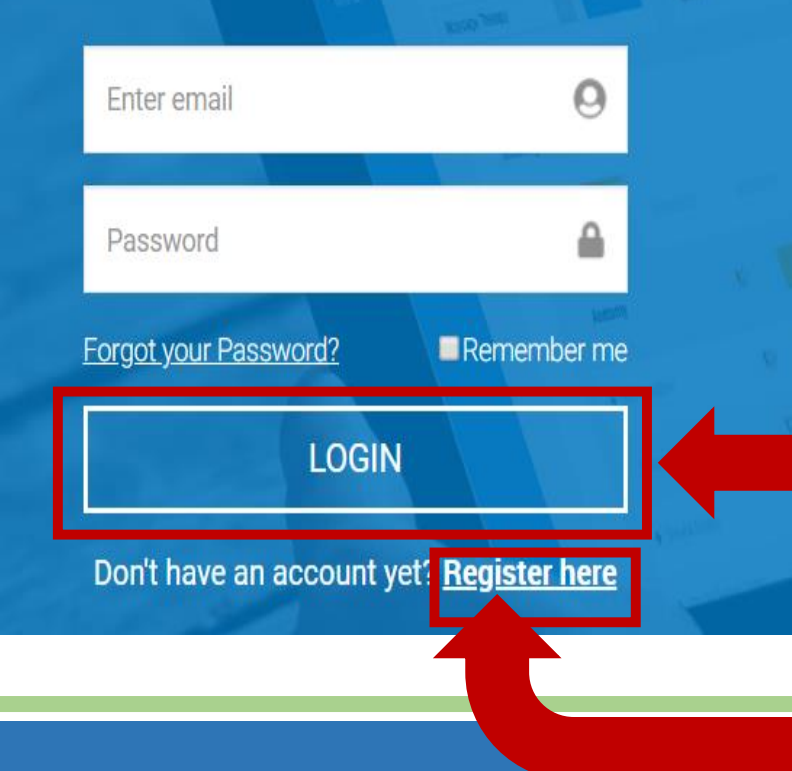

The first time you visit the site you will need to click on "**Register Here**".

After that first visit you will click on "**Login**".

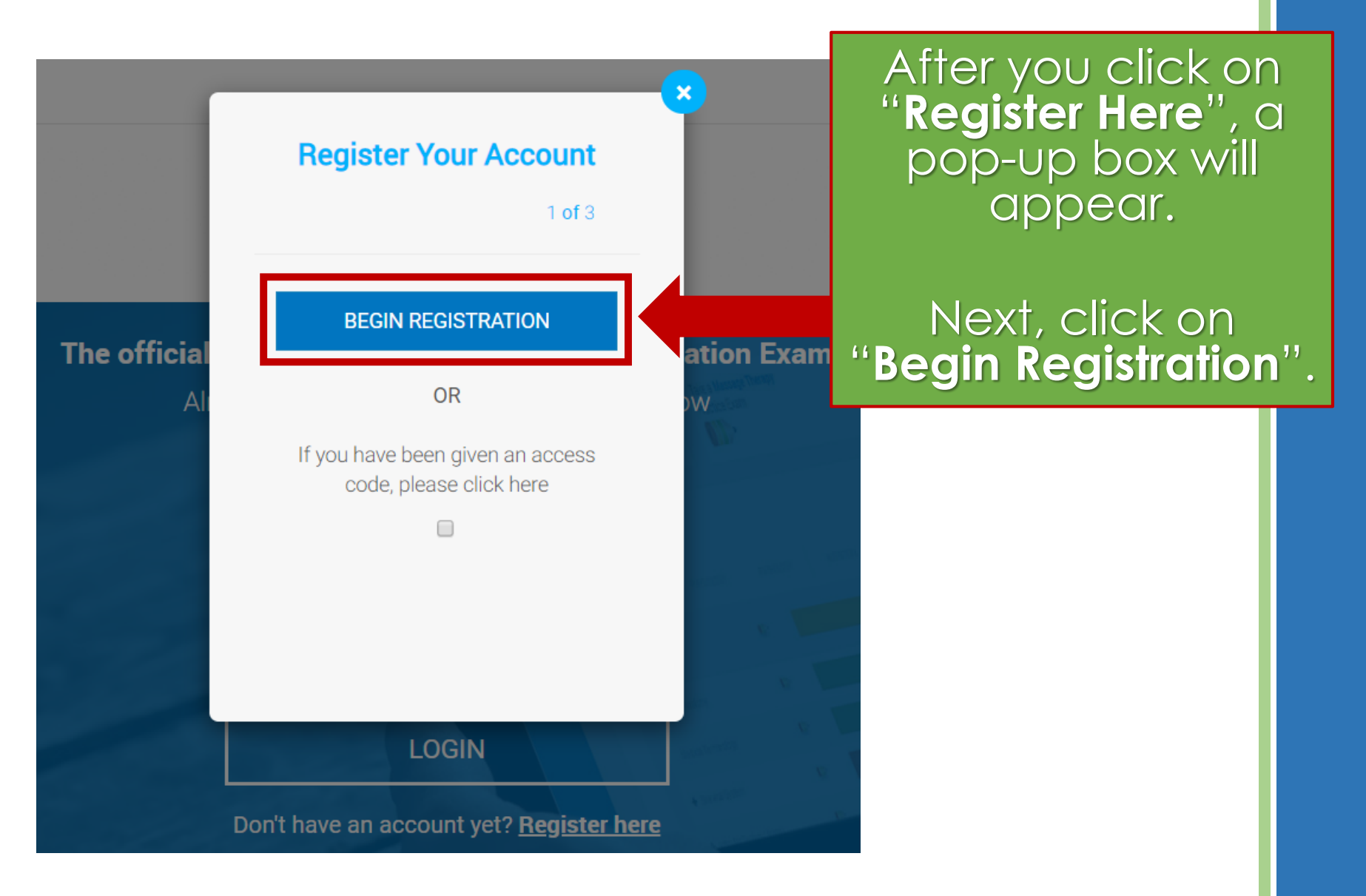

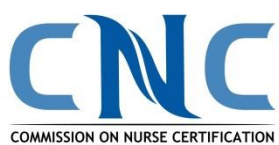

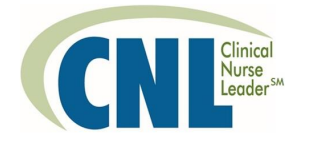

CNL Program Directors can purchase multiple accounts for students. Place a "**Checkmark**" next to Purchasing Multiple Accounts.

### **Register Your Account**

 $\boldsymbol{\mathsf{x}}$ 

atio

W

Click on the drop down and select the subscription of your choice: **1 Month** or **3 Month**.

Click "**Next**".

purchasing multiple accounts? icial 1 month v.  $\overline{A}$ Select Subscription 1 month 3 months **Previous Next** 

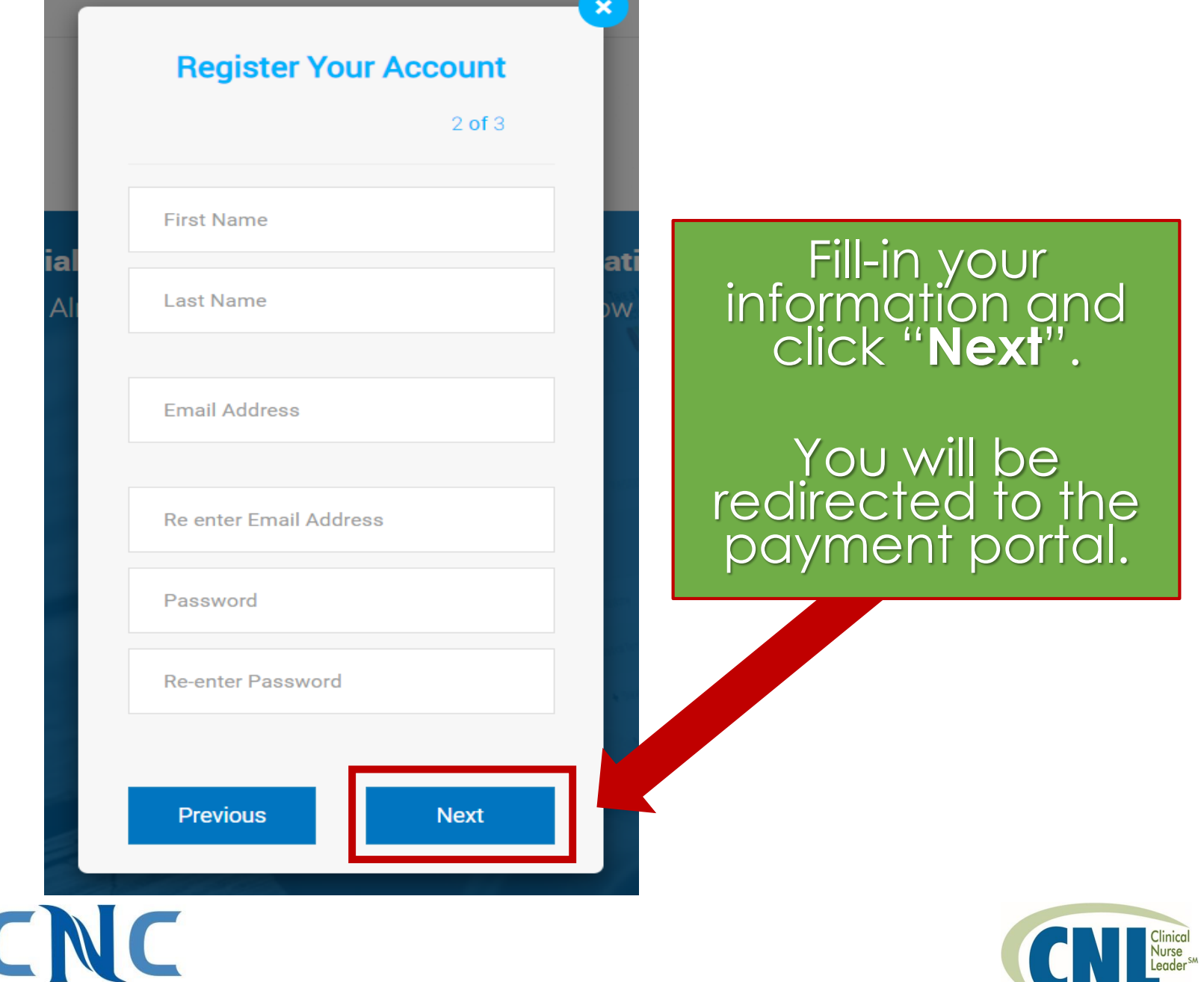

**COMMISSION ON NURSE CERTIFICATION** 

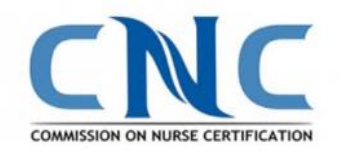

# **Need Help?**

The official Exam Prep tool for the CNL Certification E

Already have an account? Please log in below

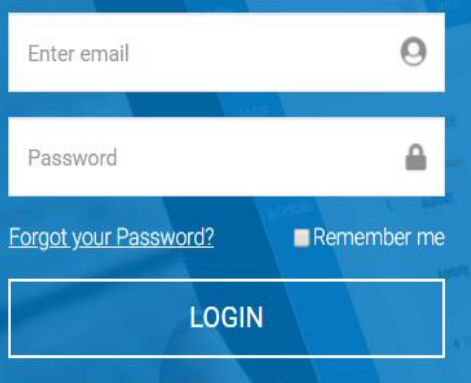

Don't have an account yet? Register here

If you have questions or need help click on the "**Help**" button on the home screen or send an email to **support@testrun.com**.

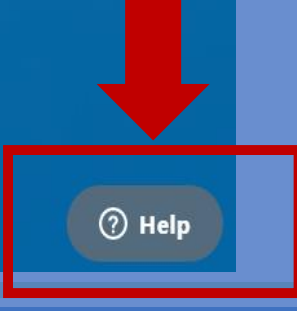

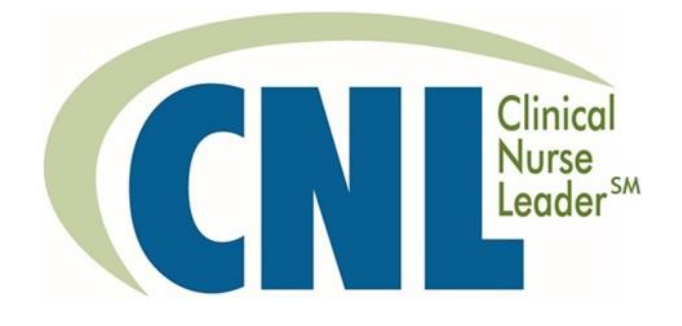

# **CNL Practice Exam Dashboard**

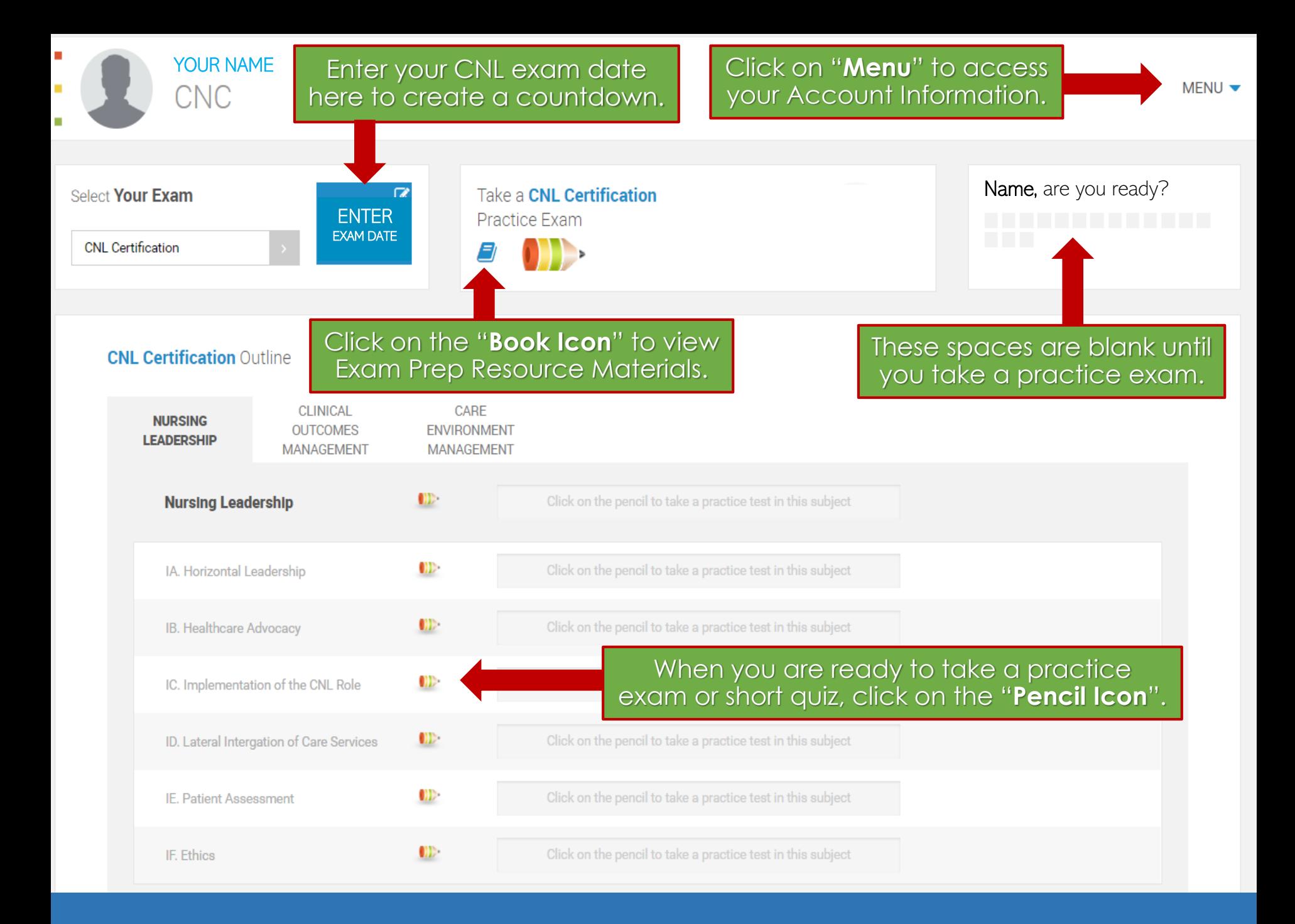

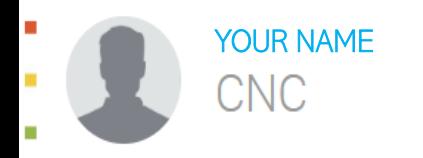

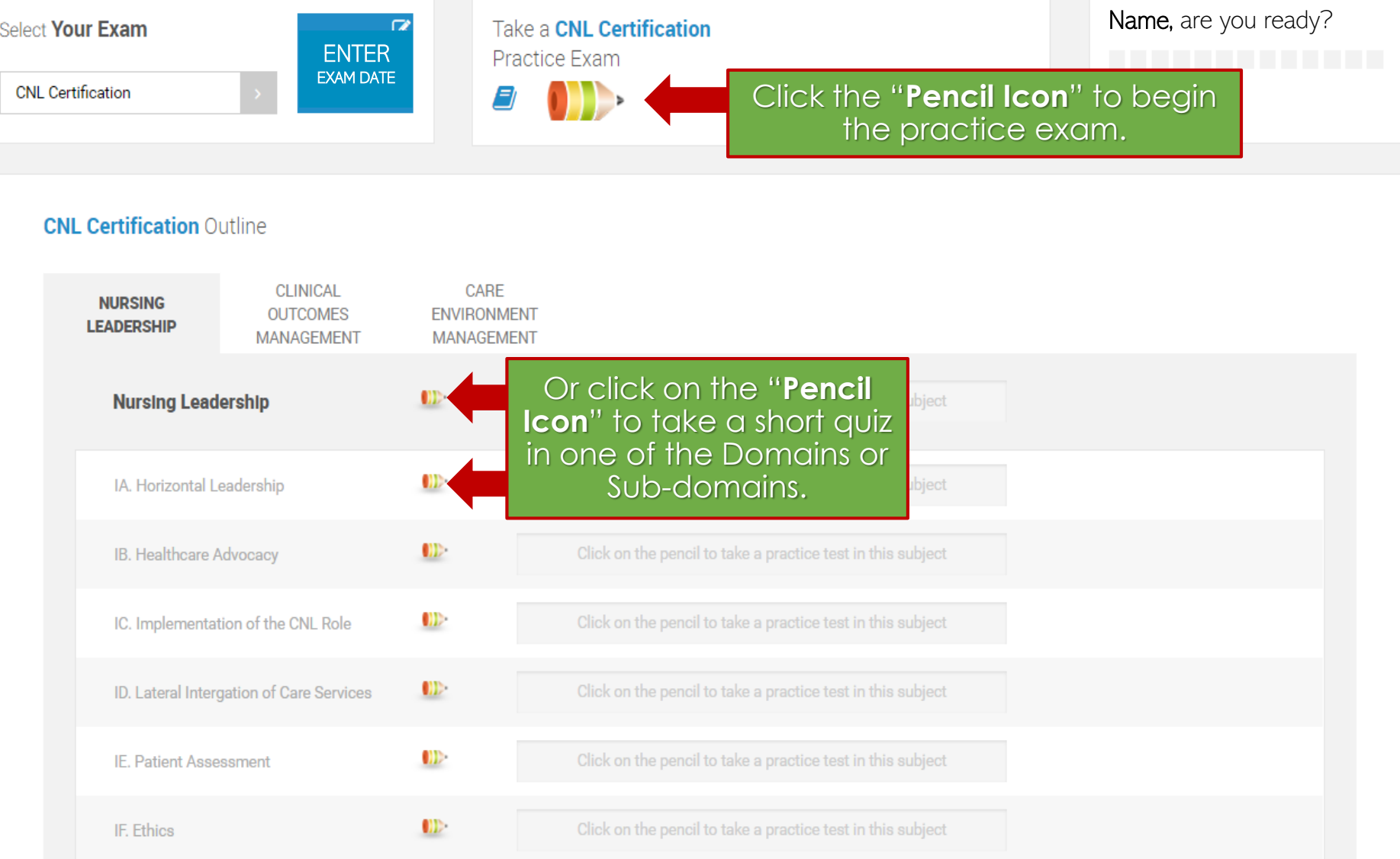

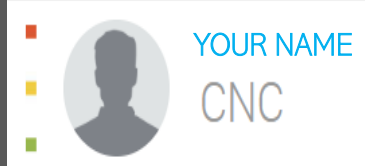

#### **REMEMBER TO**

- ◆ Please read each question carefully before answering.
- ✔ Click 2 to proceed to next question. Click ( ) to return to the previous question.
- Results of your practice exam are displayed upon completion. If you quit the exam before answering all the questions, exam results will not be displayed.
- Upon completion of the test, click FINISH to review your answers before submitting for marking.
- ◆ Once you are ready, click SUBMIT to get your score report.
- To view the itemized detailed report, click the DETAILS button on your score report.
- ✔ Click HOME to return to your dashboard.

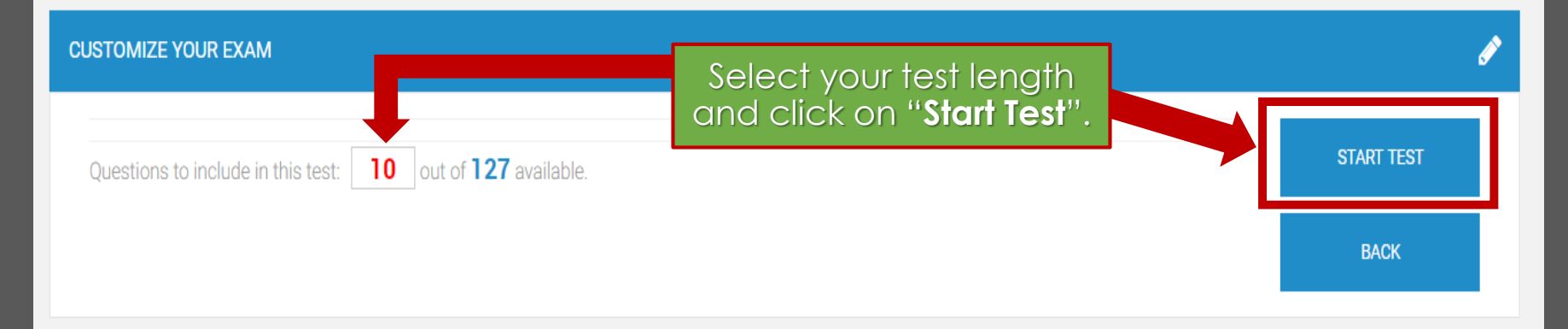

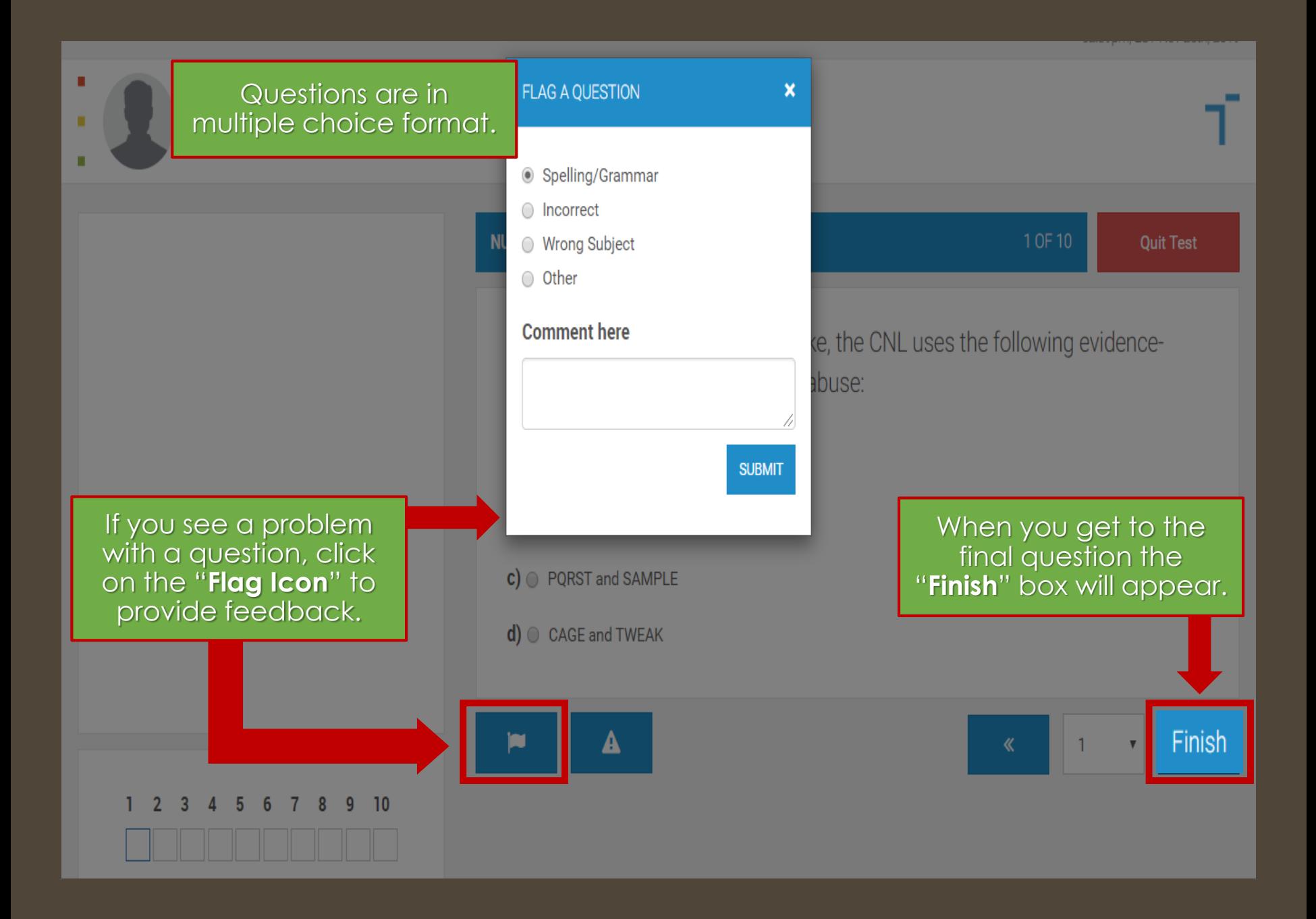

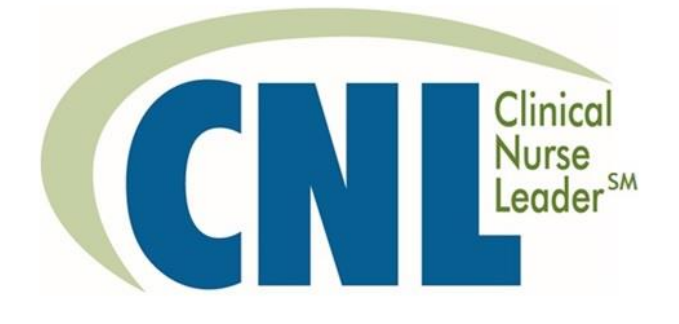

**After you complete the test, you will see the summary page with your answers where you can make changes.**

The Results Page will display your overall score, percentage and domain.

YOUR NAME

**CNC** 

п

×

TEST RESULT: IA. HORIZONTAL LEADERSHIP **DETAILS** 79 Score Percentage 89% Remark Excellent! Keep up the good work Click on "**Details**" to see additional information on your answers. 89%  $8/9$ 

**HOME** 

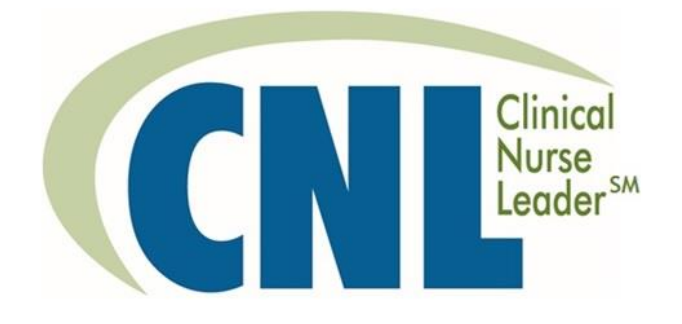

# **Reviewing Your Answers**

#### **TEST DETAILS**

Name: Your Name / Time: Date, Time Subject: IA. Horizontal Leadership / Score: (8/9) / Percentage: 89%

**O** Correct Answer: The correct answer will be listed here

5. **The question will be displayed here**

**O** Correct Answer: The correct answer will be listed here

Once you click on "**Test Details**", you will see the test questions and your answers.

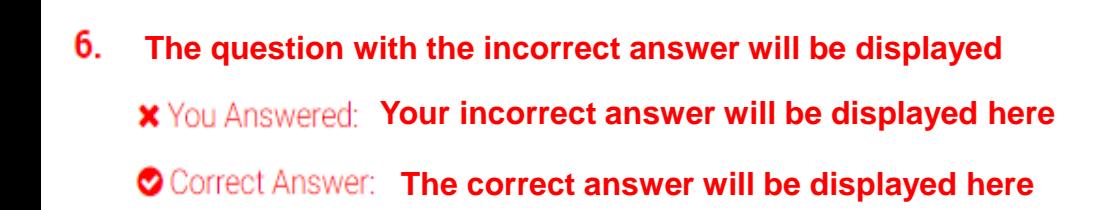

**The question will be displayed here**

**Q** Correct Answer: The correct answer will be listed here

8 **The question will be displayed here**

Click on the "**Information Icon**" to see the rationale for the correct answer along with reference materials.

Click on the "**Flag Icon**" if you need to flag a question.

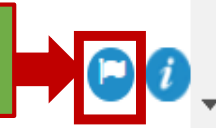

 $\blacksquare$  (  $i$ 

**PRINT** 

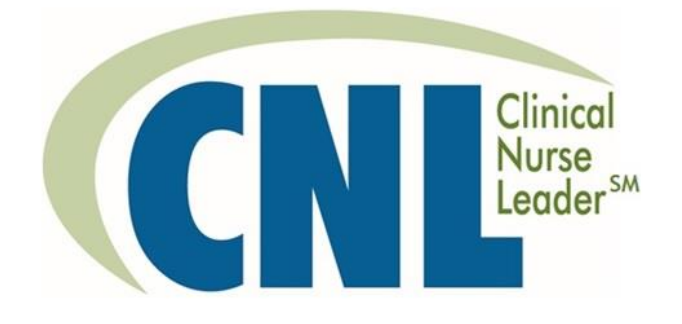

### **Once you are finished, return to your dashboard.**

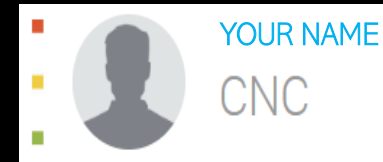

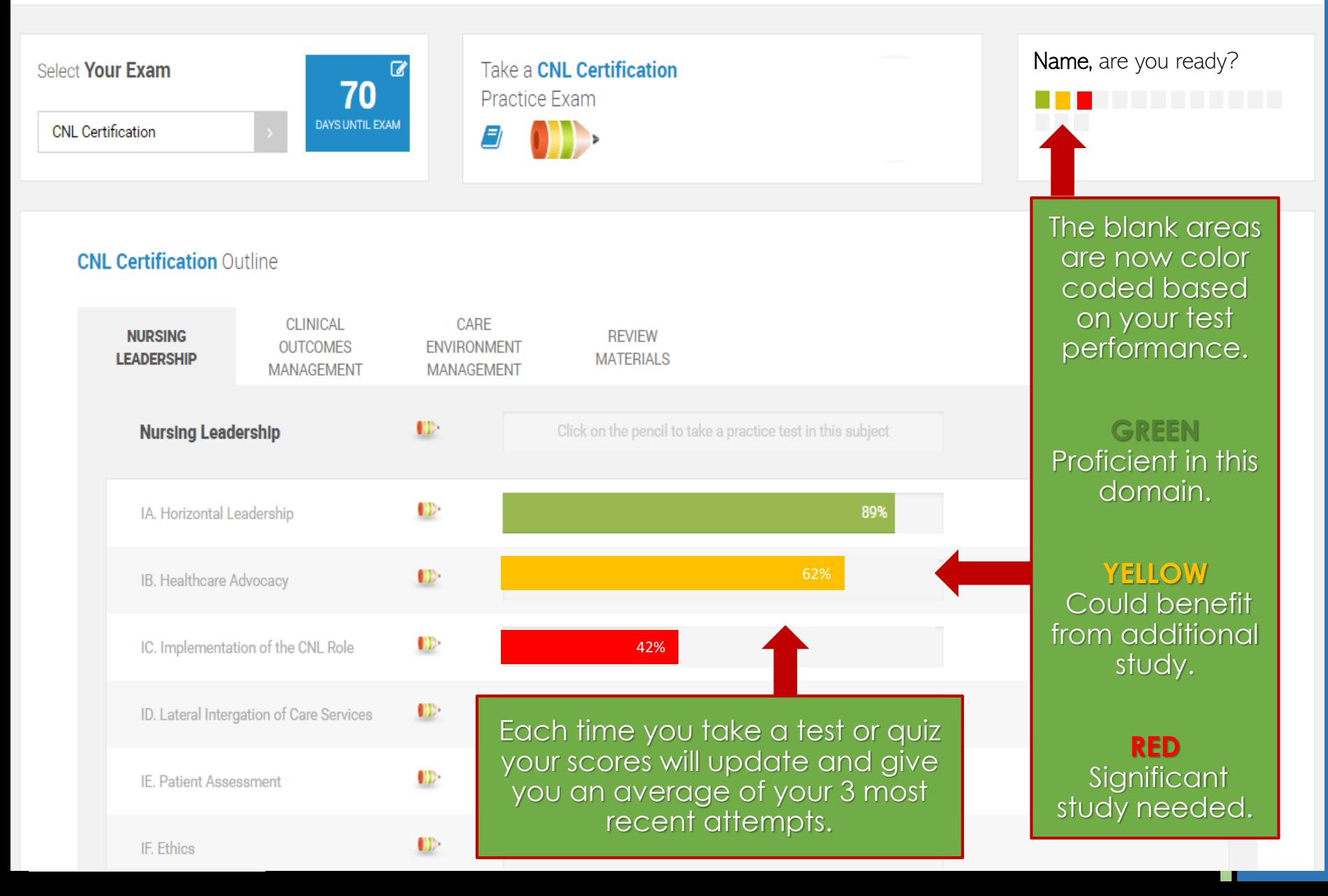

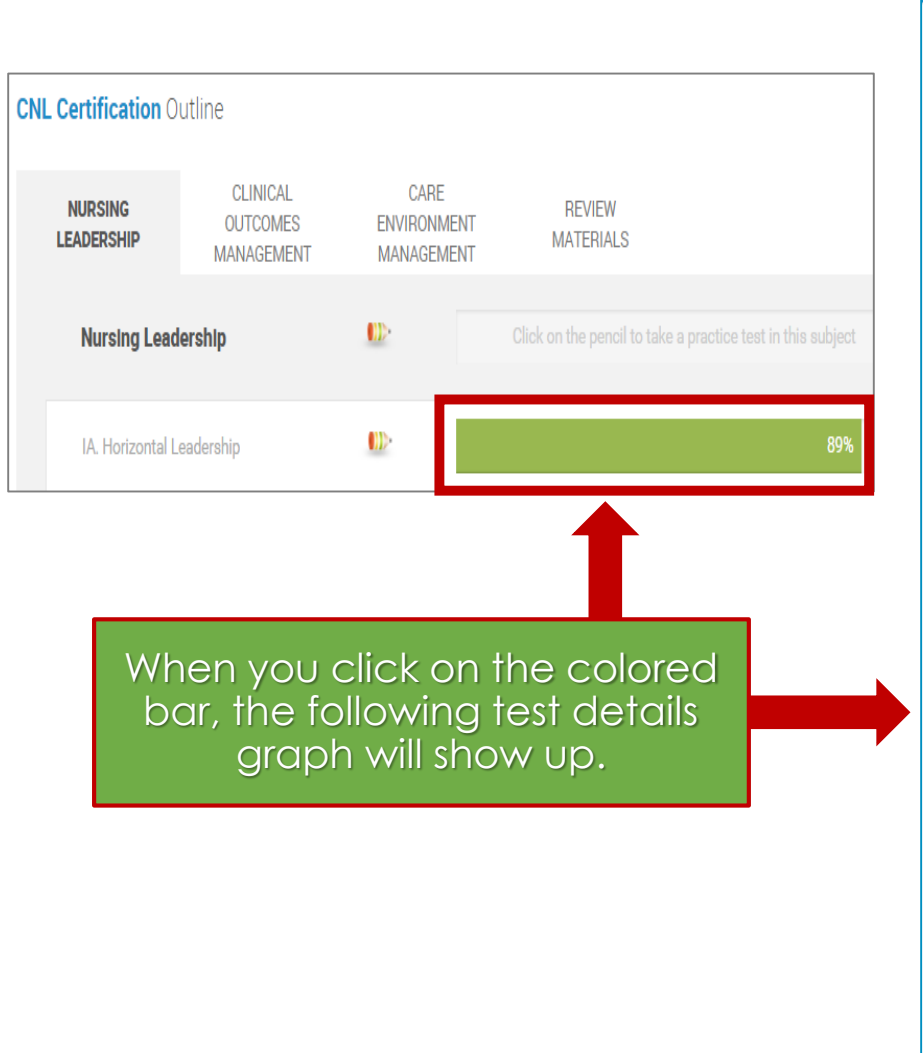

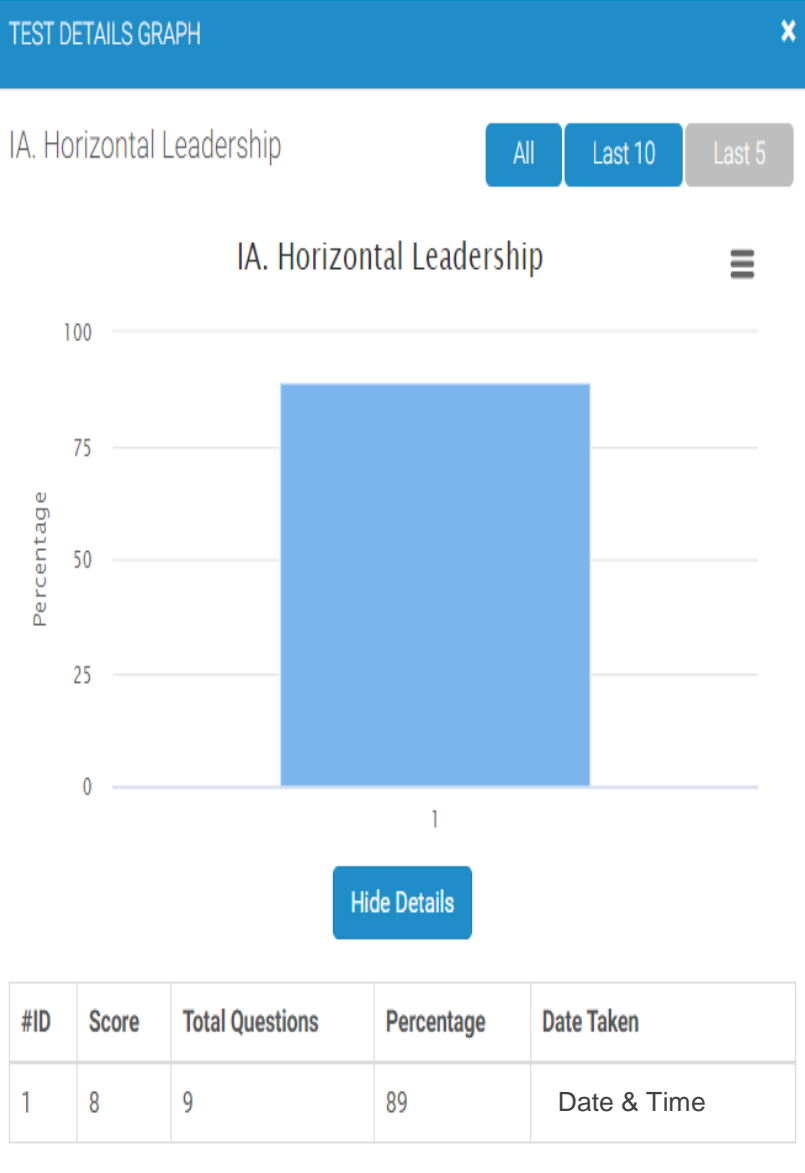

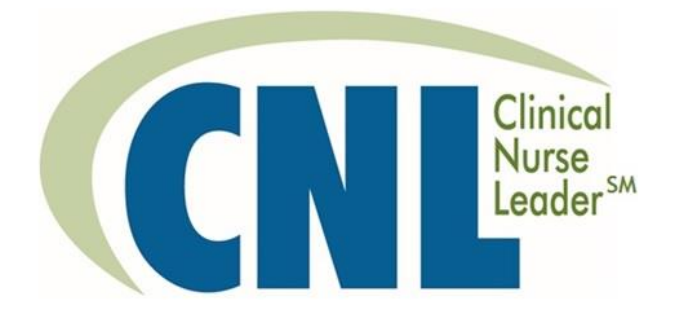

**Remember, you can take unlimited tests for 1 or 3 months depending on your subscription plan.**

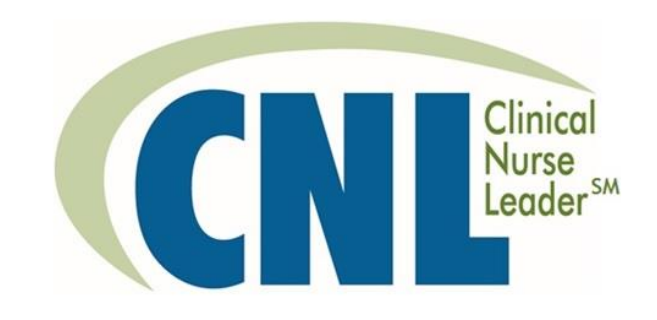

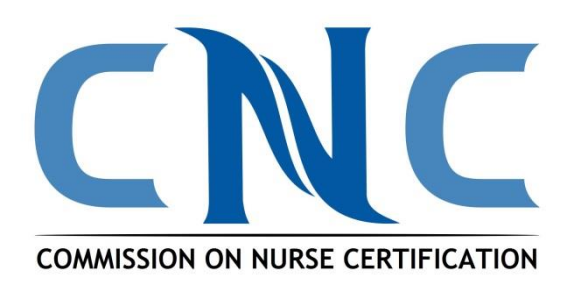

## **For technical support email:**

### **support@testrun.com**